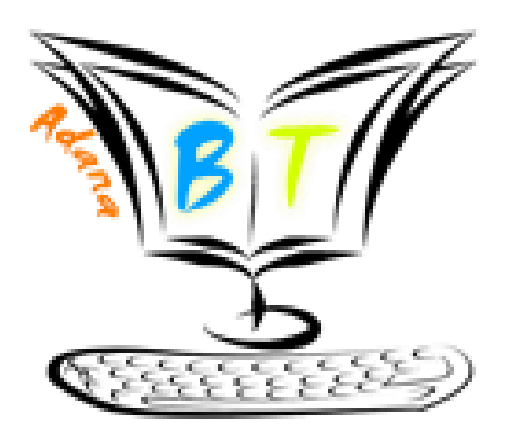

# İçindekiler Tablosu

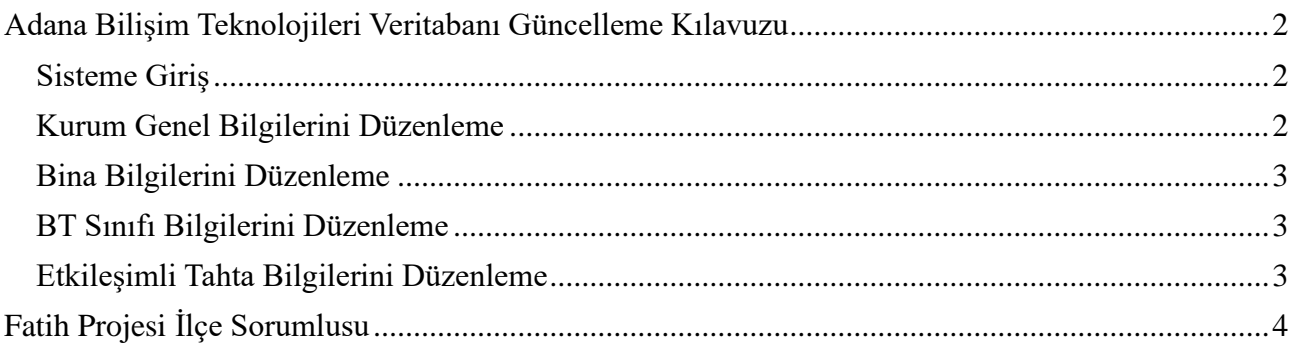

### <span id="page-1-0"></span>Adana Bilişim Teknolojileri Veritabanı Güncelleme Kılavuzu

#### <span id="page-1-1"></span>Sisteme Giriş

- [http://adana.meb.gov.tr/bt/vt](https://adana.meb.gov.tr/bt/vt) adresinden *Kurum Kodu* ve *Şifresi* ile sisteme giriş yapılır.
- Daha önce hiç giriş yapılmamışsa şifre kurum kodu ile aynıdır.
- Şifre sıfırlama bağlantısı ile sisteme giriş için yeni şifre talebinde bulunulabilir. Üretilen yeni şifre kurumun resmi eposta adresine gönderilir.

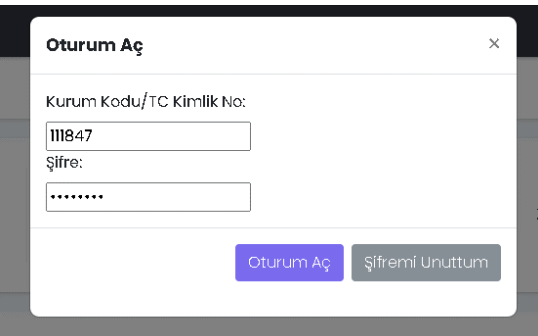

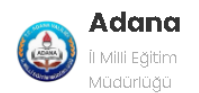

#### MEND

@ Anasayfa

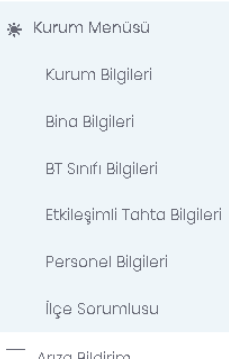

#### <span id="page-1-2"></span>Kurum Genel Bilgilerini Düzenleme

Sisteme giriş yapıldıktan sonra Kurum Bilgileri bağlantısına tıklanarak kurum genel bilgilerinin olduğu sayfaya ulaşılabilir.

Açılan ekranda Düzenle bağlantısına tıklanarak verilerin güncellenmesi sağlanabilir.

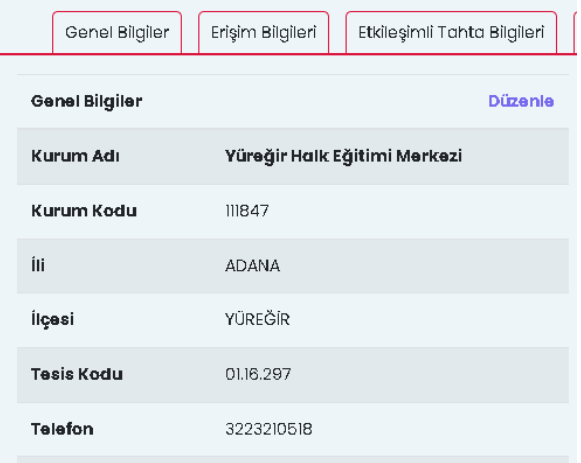

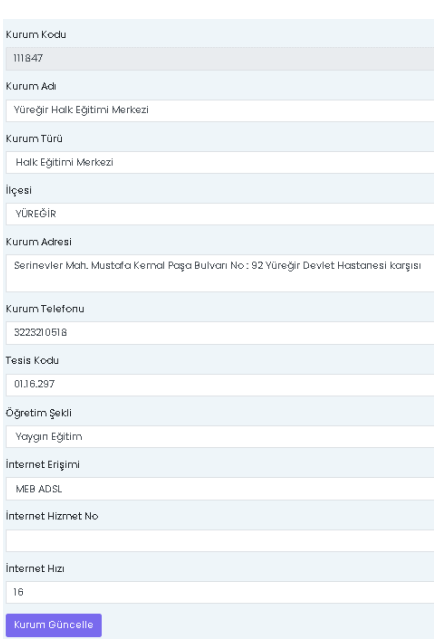

•Veri Güncelleme sayfasında kuruma ait tüm bilgilerin doğru ve eksiksiz bir biçimde girilmesi gerekmektedir.

•İnternet Erişimi alanında kurumun kullandığı internet erişiminin türü seçilecektir. *(Fatih Projesi kapsamında fiber internet verilen okullar MEB Fatih Fiberoptik seçeceklerdir)*

### <span id="page-2-0"></span>Bina Bilgilerini Düzenleme

Bina Bilgileri ekranı kuruma ait binaların tespit edilmesini ve etkileşimli tahta, altyapı kurulumlarını etkilemektedir. Sol Menüden Bina Bilgileri bağlantısı ile ulaşılabilir. Bu alan veri girişleri yalnızca Bina Sahibi Kurum tarafından yapılacaktır. Misafir kurumlar bu alana herhangi bir veri girişi yapmayacaklardır.

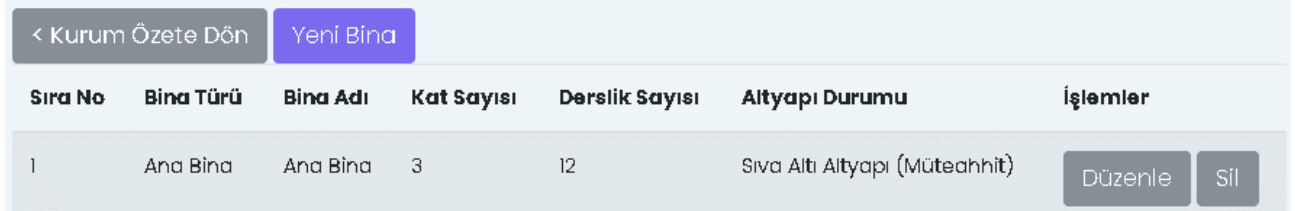

Yeni Bina Ekle seçeneği ile kuruma ait yeni bina ekleme işlemi yapılabilir.

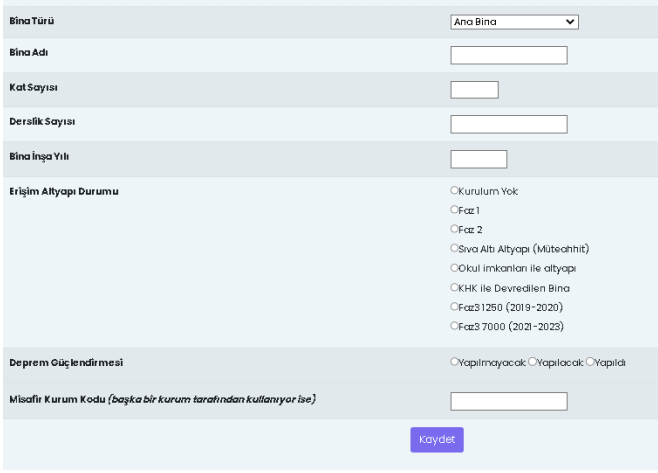

Bina Ekleme ekranında,

• Erişim Altyapısı Durumu alanında binanın sınıf içi kablolama durumu sorulmaktadır. Fatih Projesi kapsamında kurulumu ve kabul işlemleri gerçekleştirilen okullar, altyapı kurulumunun hangi fazda yapıldığını belirteceklerdir. Seçenekler işaretlendiği zaman çıkan resimleri kontrol ederek faz bilgisi tespit edilebilir.

• İnşaat esnasında yapılan altyapı, binanın yapımı sırasında sınıflara internet erişimi için data prizi kurulmuş olması durumunu ifade eder. Bu tür okullarımızda sistemin çalışıp

çalışmadığının test edilmesi önemlidir.

• Misafir Kurum Kodu alanı, bina da iki kurum hizmet veriyorsa misafir konumunda olan okulun kurum kodu yazılacaktır.

#### <span id="page-2-1"></span>BT Sınıfı Bilgilerini Düzenleme

BT Sınıfı Bilgileri sayfasında, kurumunuzda var olan BT Sınıflarına ait bilgilerin girişi yapılacaktır.

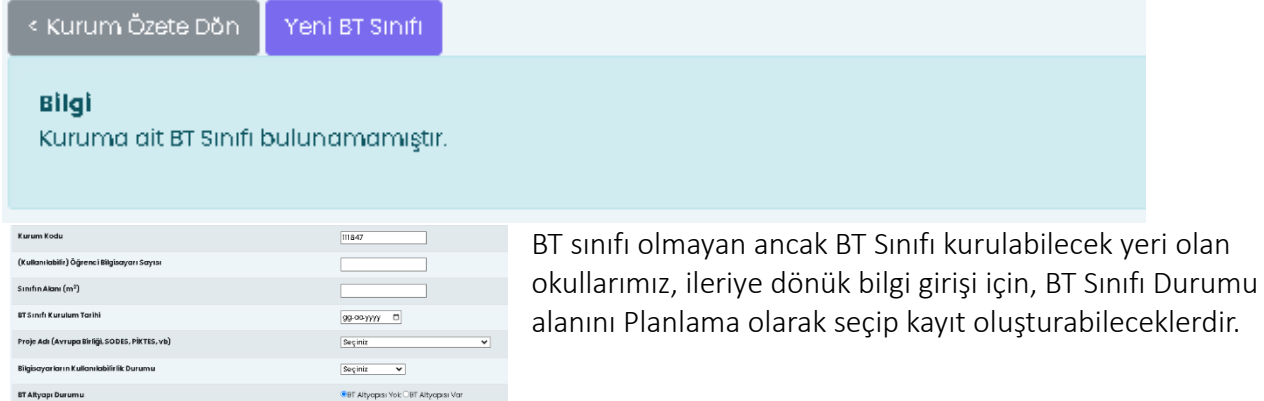

### <span id="page-2-2"></span>Etkileşimli Tahta Bilgilerini Düzenleme

Seçiniz  $\overline{\mathbf{v}}$ 

 $99$  on  $yyy = 0$ 

**BT Sinifi Durums** 

**BT** Sinifi Kapar

Etkileşimli Tahta Bilgileri ekranında varsa kurumunuzda bulunan Etkileşimli Tahtaların listesi yer almaktadır. Etkileşimli Tahtaların seri numaraları, sınıf ve yön bilgileri kontrol edilerek varsa hatalar düzeltilmelidir.

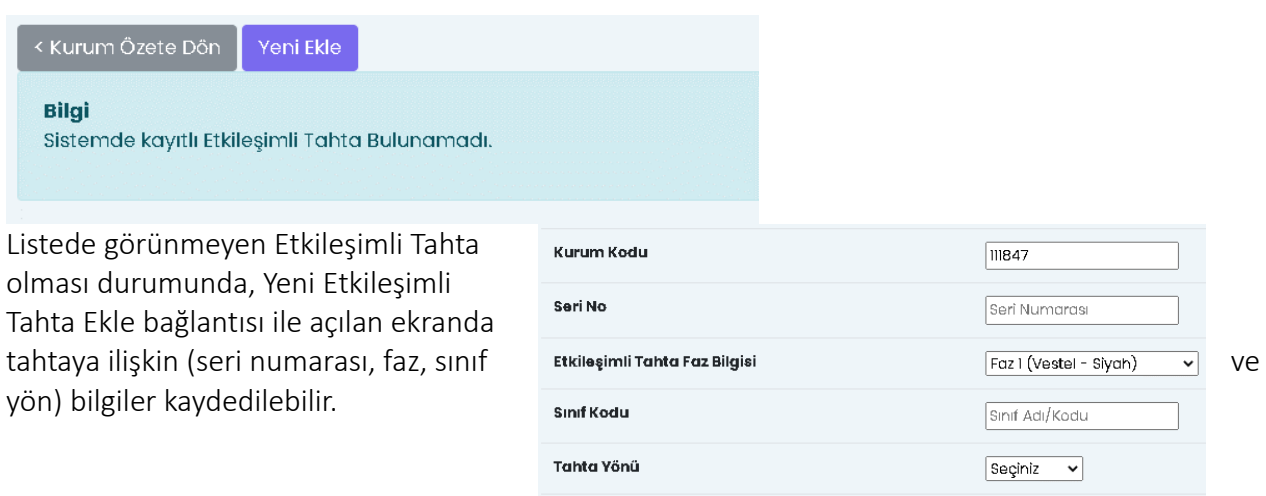

Tahta Boyu

 $Eke$ 

## <span id="page-3-0"></span>Fatih Projesi İlçe Sorumlusu

**Constitution of the Constitution** 

ERCAN OK

İlçe Sorumlusu

bilgilerine sol menüde yer alan İlçe Sorumlusu menüsünden ulaşabilirsiniz.

 $\ddot{\phantom{0}}$ 

İlçenizden sorumlu Fatih Projesi eğitmeninin iletişim

Seçiniz

 $\overline{\cdot}$